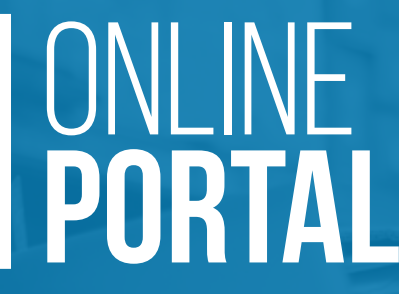

Web Portal Instruction Guide V1.1

**TIME** 

 $0.0001$ 

www.**skywire**.com.au

## Welcome to the **Skywire Services Online Portal**

*Thank you for choosing Skywire as your Enterprise Mobility Services provider and for subscribing to our HelpDesk and support service. As part of our continued service excellence delivery, we are excited to introduce you to our Online Services Portal.* 

This portal will continuously evolve and improve to provide you quicker and easier access to service related issues, whether device repair or helpdesk support.

### **Phase 1:**

Enter service cases directly via the online portal, both device repair (devices covered by current manufacturer service contract) and helpdesk support;

Receive instant email confirmation of your case number;

Receive email within minutes with repair authorisation and instructions how to proceed with the device repair, if applicable;

Access to all your open service cases to track progress.

### **Phase 2:**

Access all closed service case history;

Access to service contracts and related serial numbers covered;

Access to repair history by product and serial number;

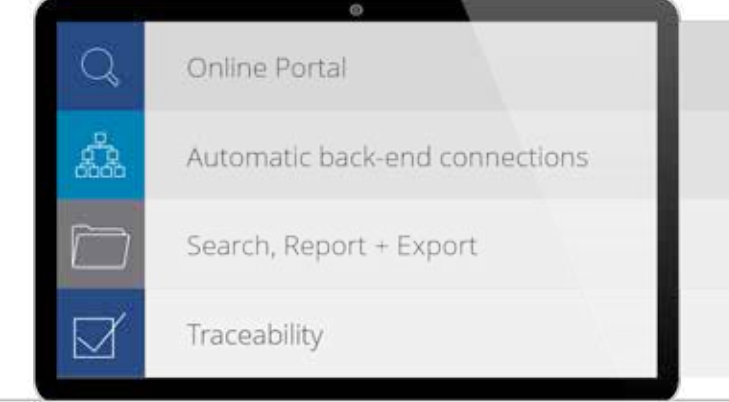

Comprehensive Online Portal connected to Skywire backend systems

Portal connected to vendor repair centers with automatic issuing of vendor RMA's

Full ticket history information, Service Contract Information, Reporting with export to excel function

Greater visibility of cases and closures

## USER **INSTRUCTIONS + TIPs**

*This instruction guide has been designed to make using the web portal as straight forward as possible. If you need further assistance at any time please contact our helpdesk:*

*HelpDesk email: HelpDesk@Skywire.com.au Support Phone: 1800 111 759*

1. You will receive a welcome email with your logon (email address) and password - which you are able to change as well as a link to the portal.

Should you need to add an additional user please call or email the Skywire HelpDesk.

2. Login to the portal

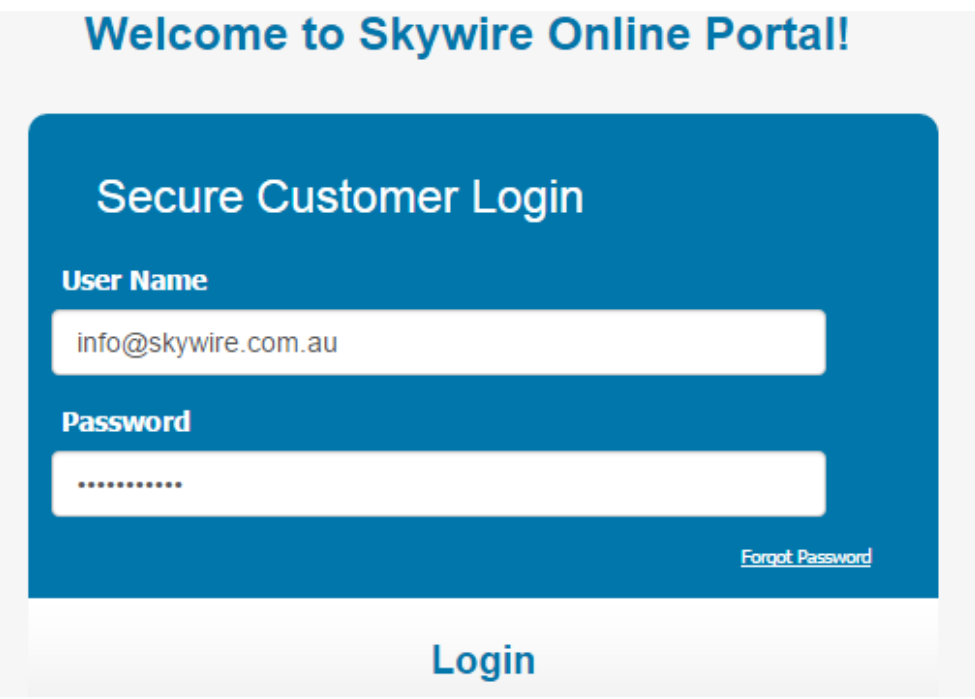

## ACCESSING THE **DASHBOARD**

- 3. Access your **Dashboard** to:
- i. View address book
- ii. View account information & change password
- iii. View, edit and create service cases

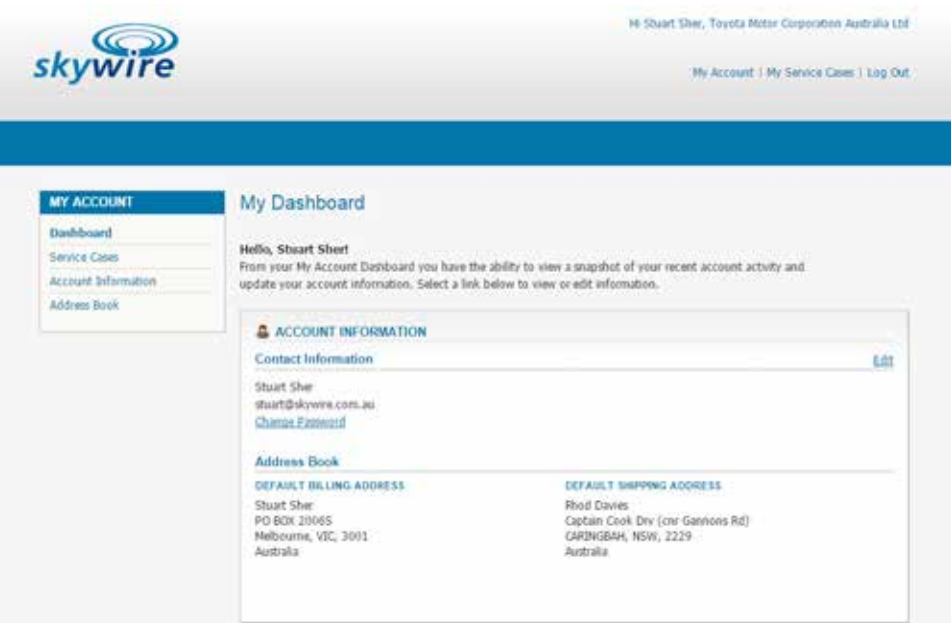

#### i. View **Address Book**

a) View all ship-to addresses for delivery of equipment and repairs

b) Please contact the Skywire HelpDesk if any addresses are incorrect or missing

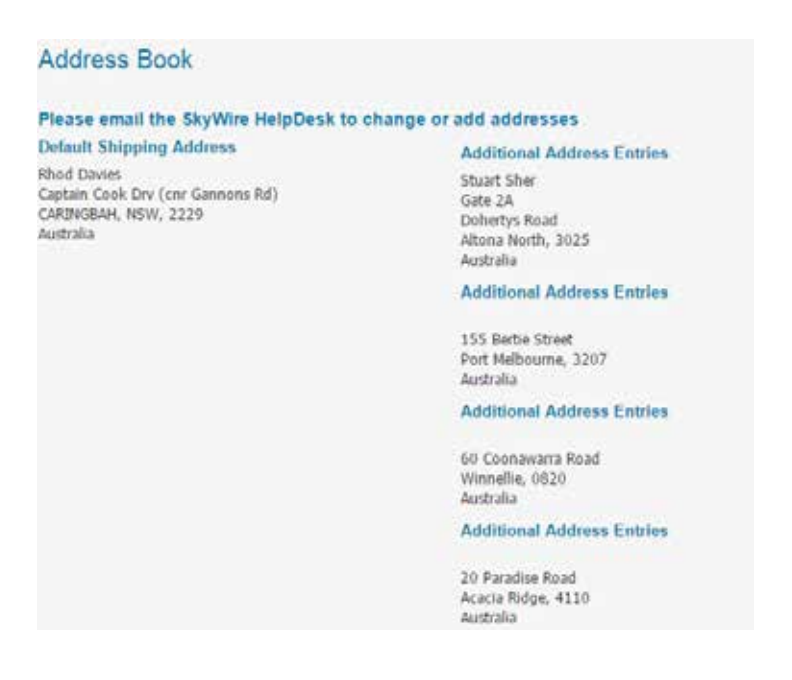

#### ii. View **Account Information**

- a) View your online account details
- b) Change your password
- c) Contact the Skywire HelpDesk if your email address changes or you need additional logins

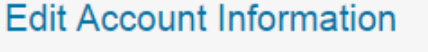

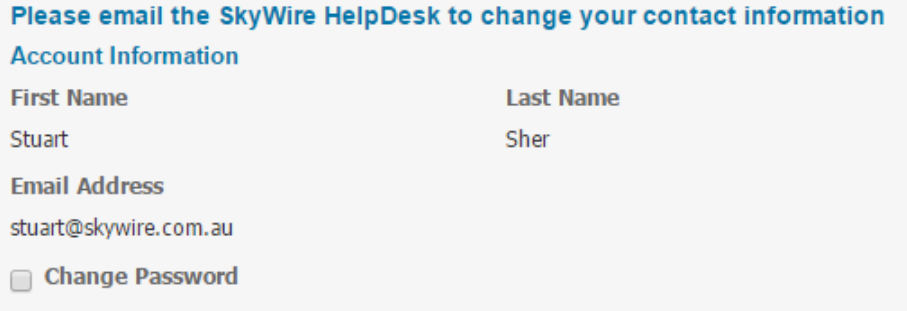

- iii. View, edit and create **service cases**
- a) Create new service cases
- b) View service cases in process
- c) Edit or delete pending service cases

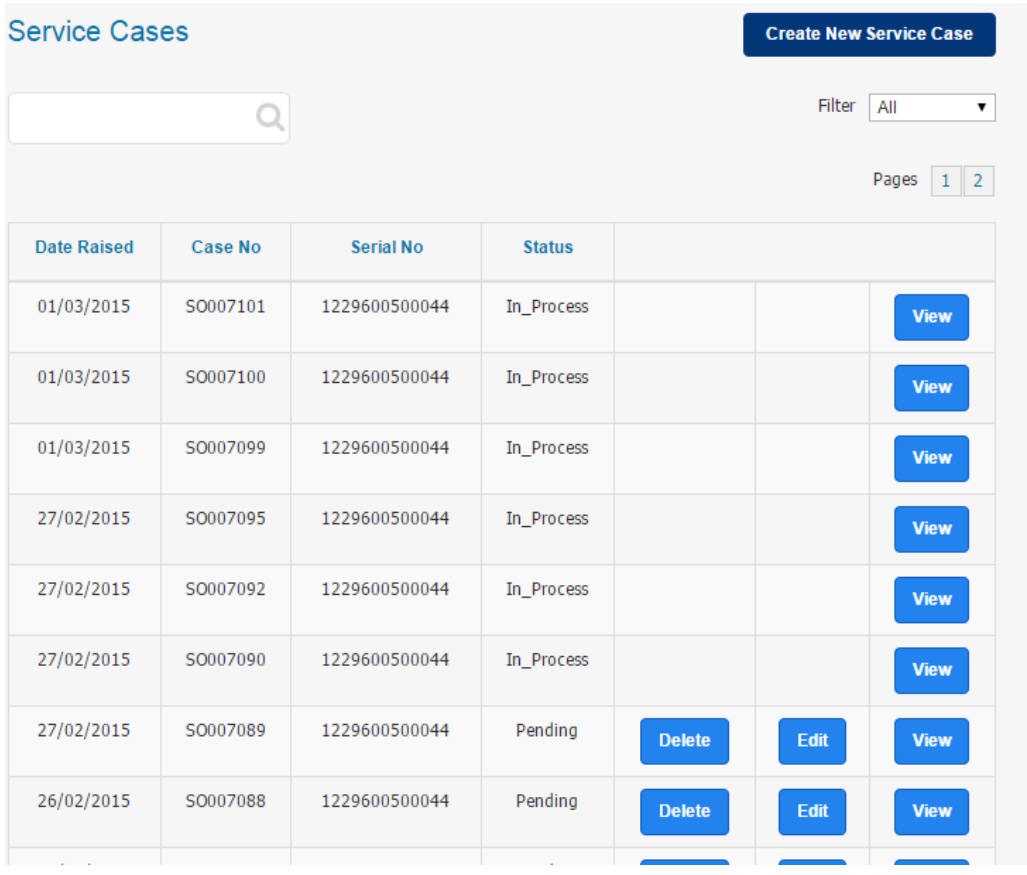

# Creating a New **service case**

#### 4. Create a **new service case**

a) Click "Create New Service Case" as shown in 3(c) above

b) Choose whether hardware related or not - select "yes" for hardware repair or "no" for helpdesk support

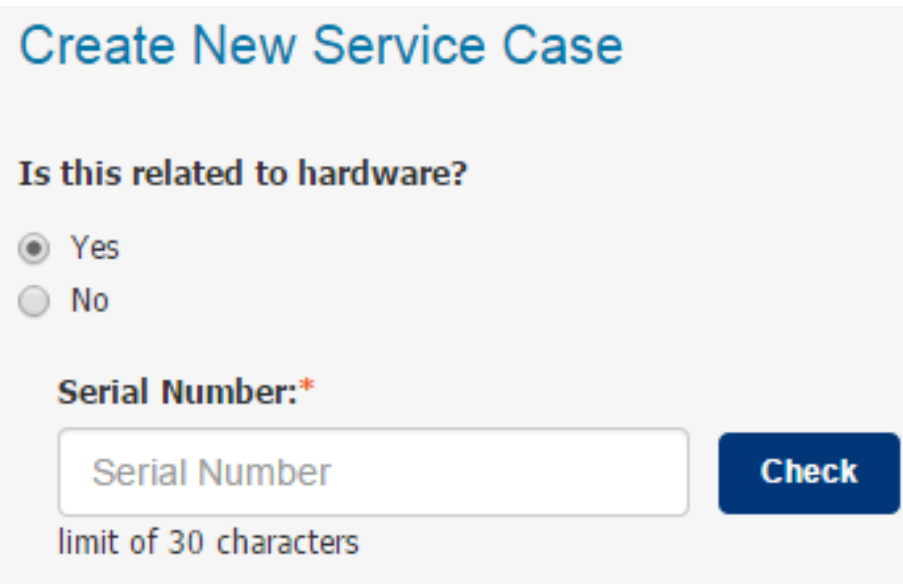

#### 4.1. Non Hardware Related - **HelpDesk Support Request**

#### a) Select "No"

b) Select "Not Mission Critical" or "Mission Critical" from the Security Level dropdown list - will determine the SLA response time

c) Describe your problem in as much details as necessary

d) Click "Submit"

e) You will immediately receive an email confirming the service case details and will shortly be contacted by a service engineer

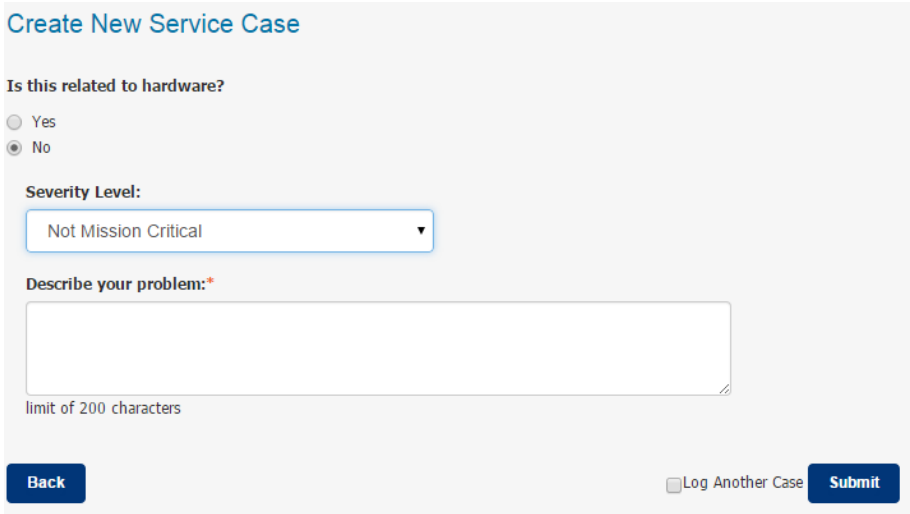

4.2. Hardware Related - **Repair Request:**

a) Select "Yes"

b) Enter the serial number of the device exactly as it appears on the label

c) Select "Check" or "Enter"

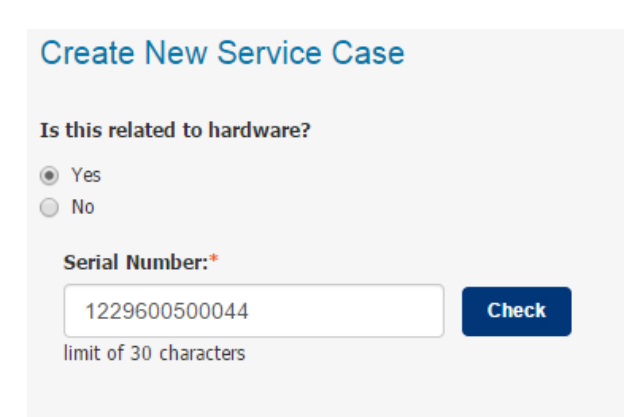

#### *Depending on the serial number entered there are 4 possible outcomes:*

i. If incorrect serial number entered you will receive an error message and should either try again or contact the Skywire HelpDesk to investigate.

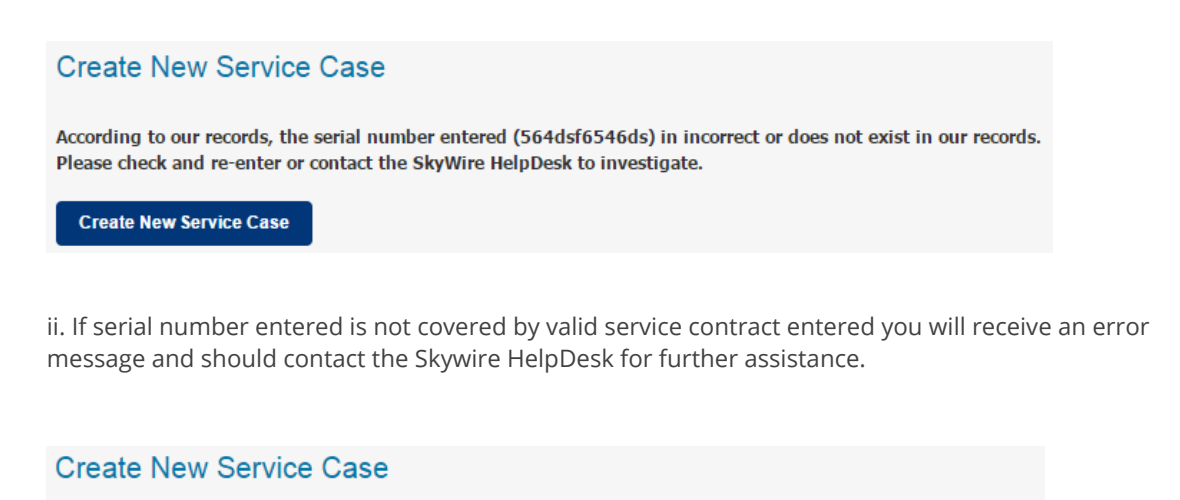

According to our records, the serial number entered (1025800513085) is currently not covered by a service contract. Please contact the SkyWire HelpDesk

**Create New Service Case** 

iii. If serial number entered is allocated to a different customer per our records you will receive an error message and should contact the Skywire HelpDesk to investigate.

### **Create New Service Case**

The serial number entered (SA0119360L) is assiciated with a different customer per our records. Please check the serial number entered and if correct please contact the SkyWire HelpDesk to investigate

**Create New Service Case** 

iv. If the serial number entered is correct and covered by a valid service contract the service case may be entered and submitted as follows:

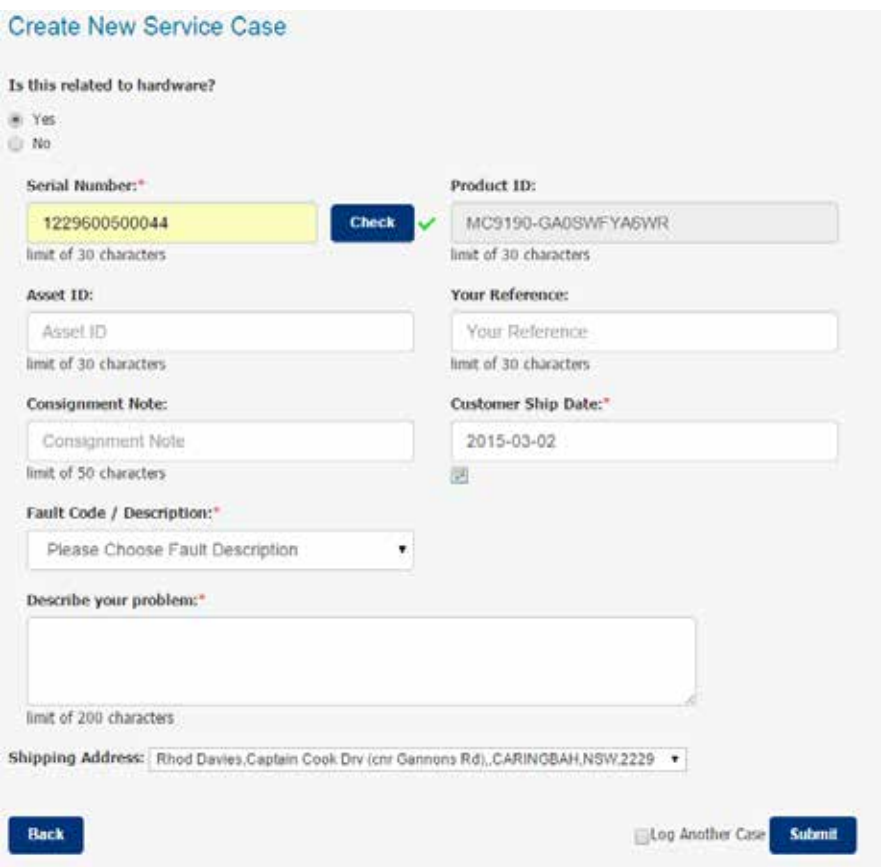

a) Serial number and Product number are prepopulated

- b) \* Items are mandatory
- c) Enter your Asset ID if applicable
- d) Enter your Reference if applicable
- e) Enter your Consignment Note number (this can be added later if necessary)
- f) Enter the Ship Date to the repair centre (this can be added later if necessary)

g) Select the Fault Code applicable and add any further comments in the box provided – select other if the fault not listed

h) Select the applicable Shipping Address for return of the repaired device

i) Click "Submit"

*Once the case is submitted it will appear on your service case list with a "Pending" status. Until the status changes to "In Process", you are free to amend or delete the case.*

*Once the repair is authorised, its status changes to "In Process" and you will only be able to view the case – any amendments or cancellation will have to be arranged with the Skywire HelpDesk.*

# THE **Repair Process**

The repair process once submitted is as follows:

i. You will immediately receive an email confirming the service case details.

ii. Within 10 minutes you will receive a second email with instructions and a Repair Return Form attached.

iii. Please print out the Repair Return Form and send together with the device to the repair centre address on the form.

iv. You can continue to view the progress of your case on your Service Cases List until the device is repaired and returned to you.

Note the following regarding Staging and Software Reloading:

a) If your company is covered by a valid Skywire Staging & Software Reloading Contract, the device will be shipped from the repair centre to Skywire for staging and software reloading before being returned to you. This ensures that the returned unit will have the correct software and configuration to enable it to work "out of the box".

b) If your company is not covered by a valid Skywire Staging & Software Reloading Contract, the device will be shipped directly back to you after repair. All required software loading and setup required will be your responsibility.

Please contact the Skywire HelpDesk should you require any further assistance with the Services Portal by phone – 1800 111 759 or by email – helpdesk@Skywire.com.au.

### www.**skywire**.com.au

Level 1, 7-9 West Street North Sydney NSW 2060 +61 2 8923 6500